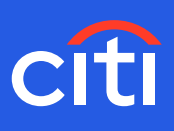

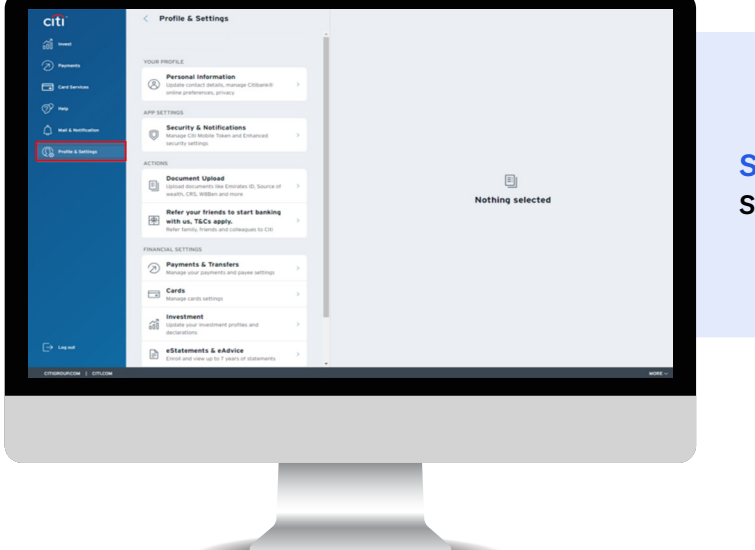

### **Screen 1 Step 1**: Click Profile & Settings

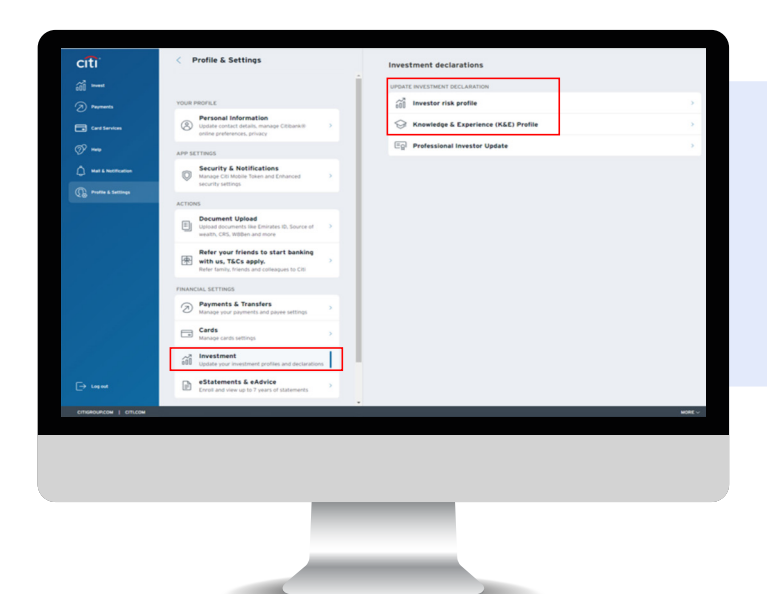

#### **Screen 2**

**Step 2:** Click 'Investment' and then 'Investor Risk Profile' **OR**

**Step 3:** Select 'Knowledge & Experience only risk profile' (Please select this only if you wish to provide us with limited information about your knowledge & experience in wealth management products)

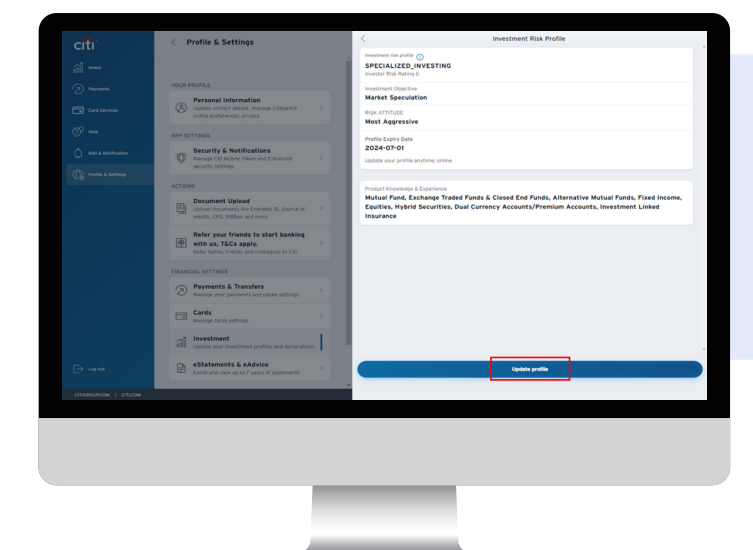

**Screen 3 Step 4:** Click 'Update Profile'

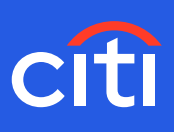

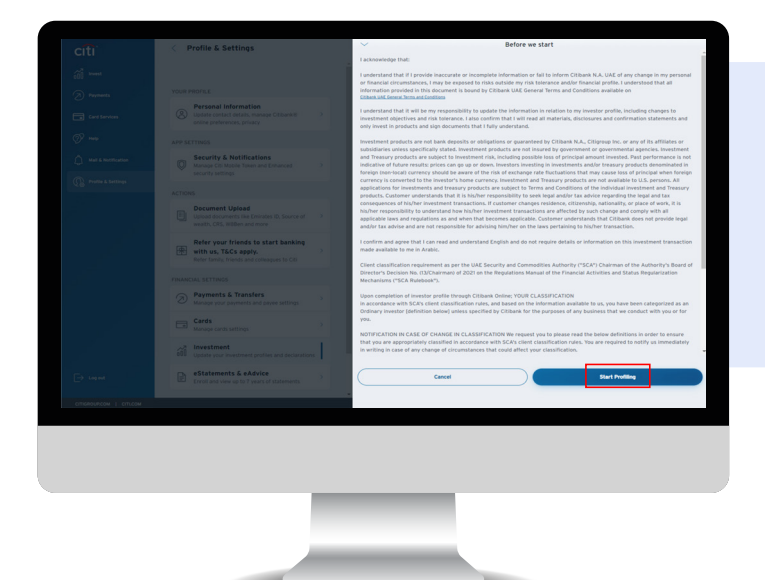

### **Screen 4 Step 5**: Click 'Start Profiling'

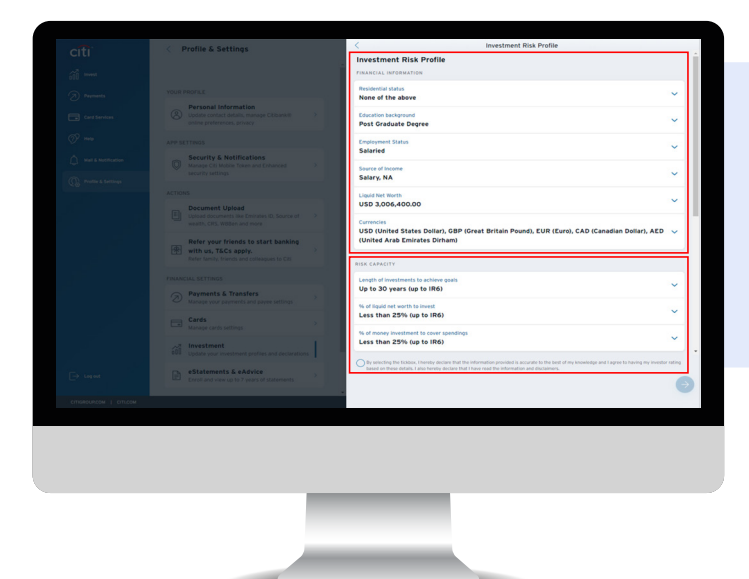

#### **Screen 6**

**Step 6:** Update your Residential Status, Education Background, Source of income and the currencies which you are comfortable to invest in **Step 7:** Define your Risk Capacity by

selecting a suitable response

liquid net worth to invest % of money investment to cover<br>Less than 25% (un to IDA)

### **Screen 7**

**Step 8:** Define your Risk Attitude by responding to Investment Objective and Risk Tolerance

**Step 9:** Share details on your Knowledge & Experience across products

**Step 10:** Confirm your investment knowledge & experience and Investor Risk Rating calculated by the system. In case you are comfortable with the system calculated IR Rating, please proceed

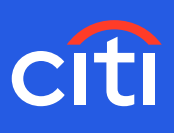

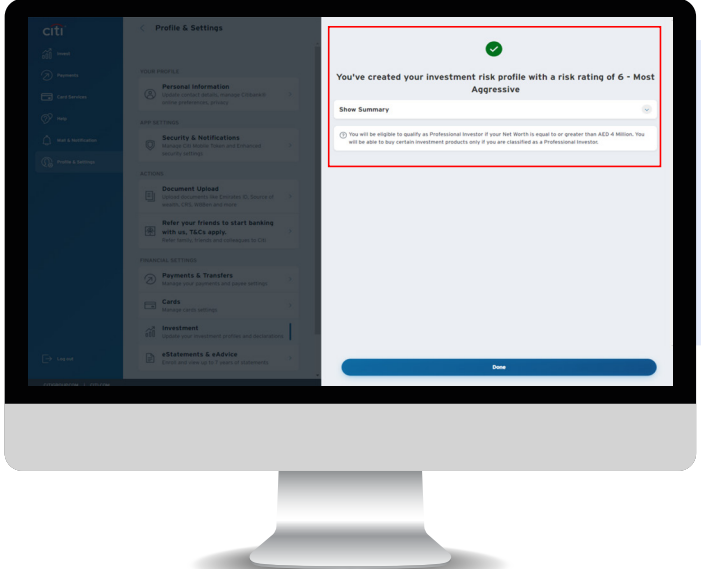

**Screen 8 Step 11**: You will receive your investment risk rating

**In case you wish to upgrade your profile to Profession Investor status, please follow below steps:**

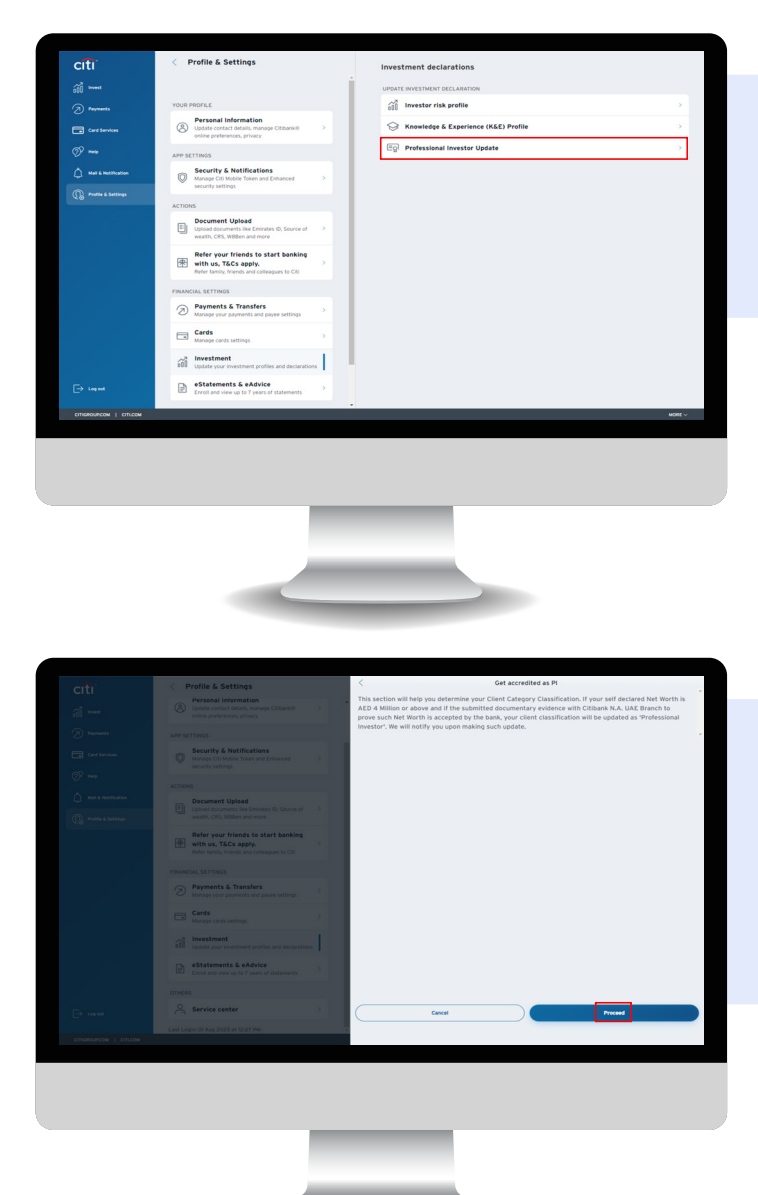

#### **Screen 9**

**– Professional Investor Status Update Step 1:** Click Profile & Settings **Step 2:** Click 'Investment' **Step 3:** Select 'Professional Investor Update'

Note: Please select this only if your total net worth in your existing active investor risk profile with Citibank NA UAE is greater than or equal to AED4MM and if you wish to update your client category classification to a 'Professional Investor'. As part of this update, you would need to also upload a document which serves as evidence to prove your total net worth.

**Screen 10 Step 4:** Click 'Proceed'

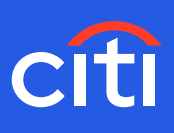

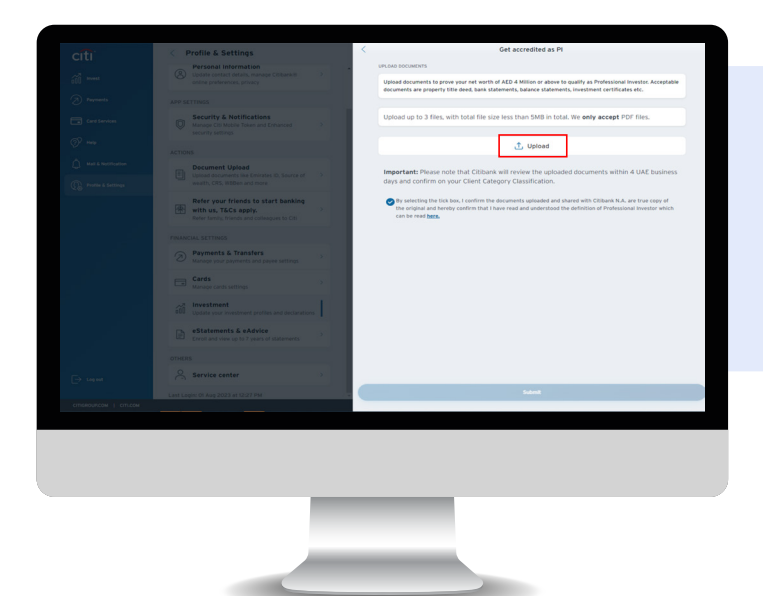

**Screen 11 Step 5:** Upload the proof

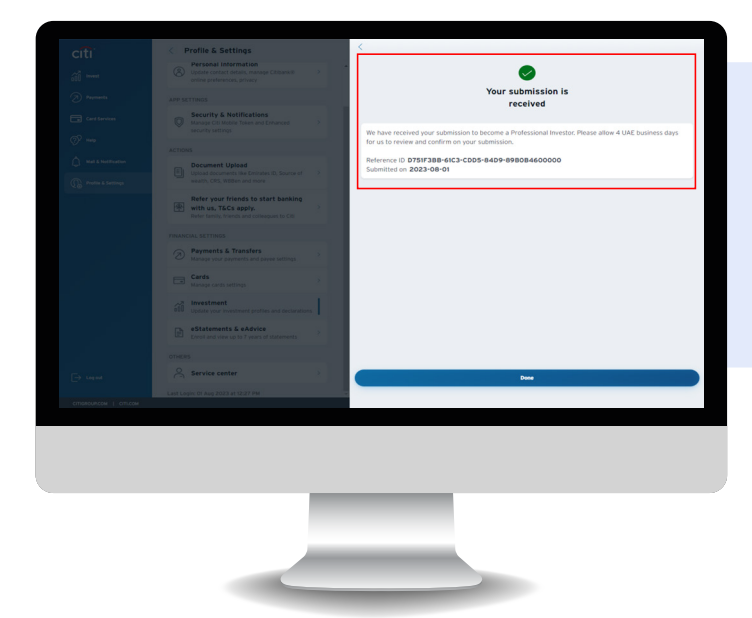

## **Screen 12**

**Step 6:** Reference ID is generated as a confirmation